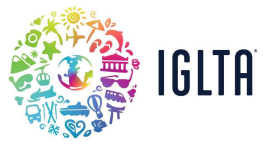

## **How to Add Tours, Specials, Events and Jobs Offerings**

1. Log in to your [member](https://members.iglta.org/) home and click on "My Listing" (Remember, you must be a key contact for the account to be able to see My Listing and make additions or edits). After that you will be taken to the Member Portal. Please select "Collateral" on the left-hand menu.

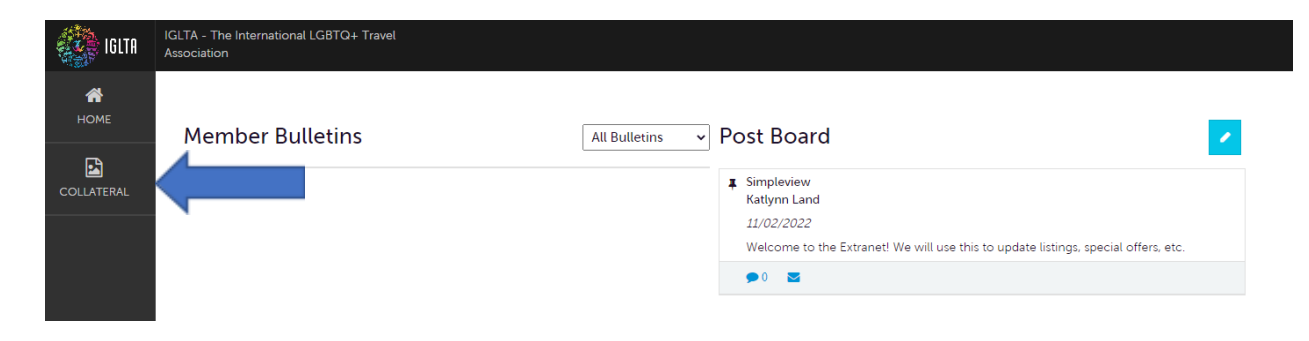

2. For Specials Select "Special Offers" from the Collateral menu.

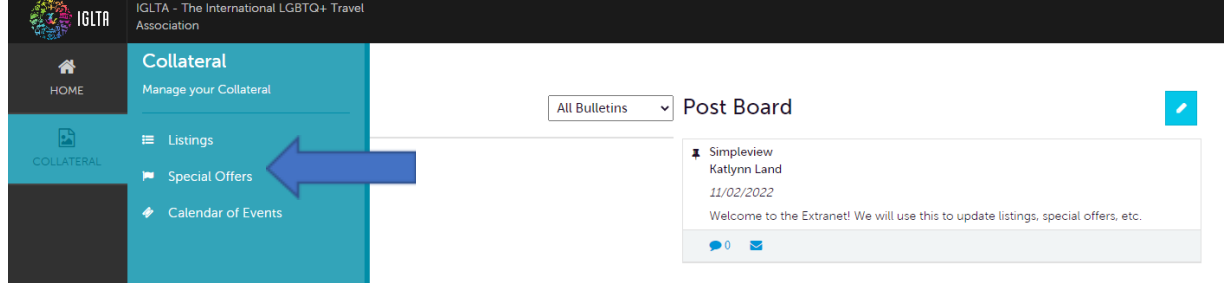

## For Events, Tours, and Job Postings select "Calendar of Events" from the Collateral menu.

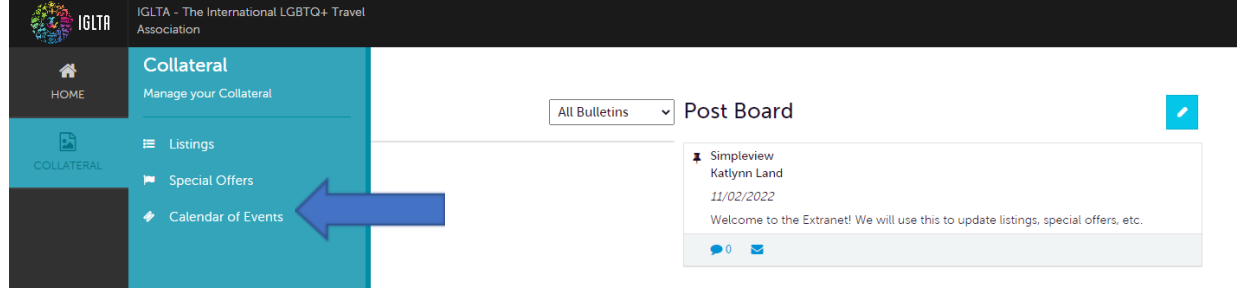

3. Next you will select "Add Offer" or "Add Event".

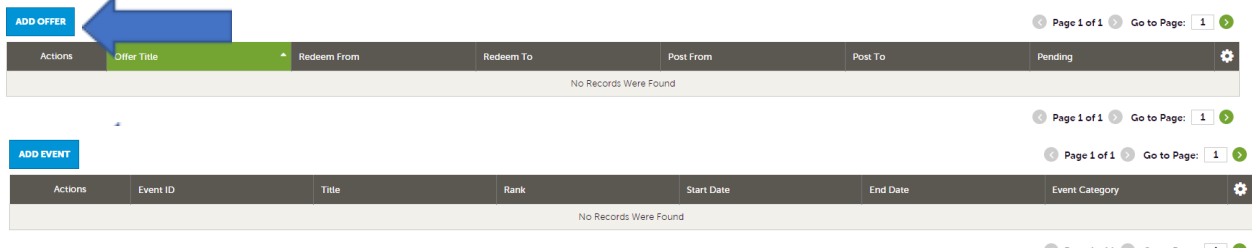

 $\Diamond$  Page 1 of 1  $\Diamond$  Go to Page: 1  $\Diamond$ 

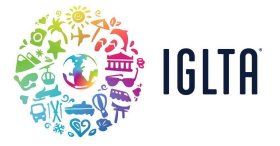

4. For offers, find a list on the left-hand side, these are all the details that will need to be filled out to publish your offer or event. You can jump to any section by clicking the section name or you can scroll up and down the New Offer.

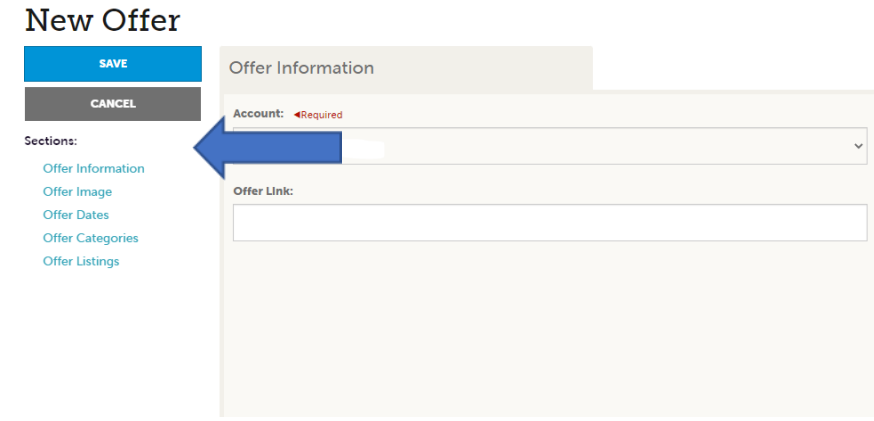

5. Please note: to add images to a "Special Offer" make sure the photos have been previously added to the MEDIA gallery on the Collateral menu:

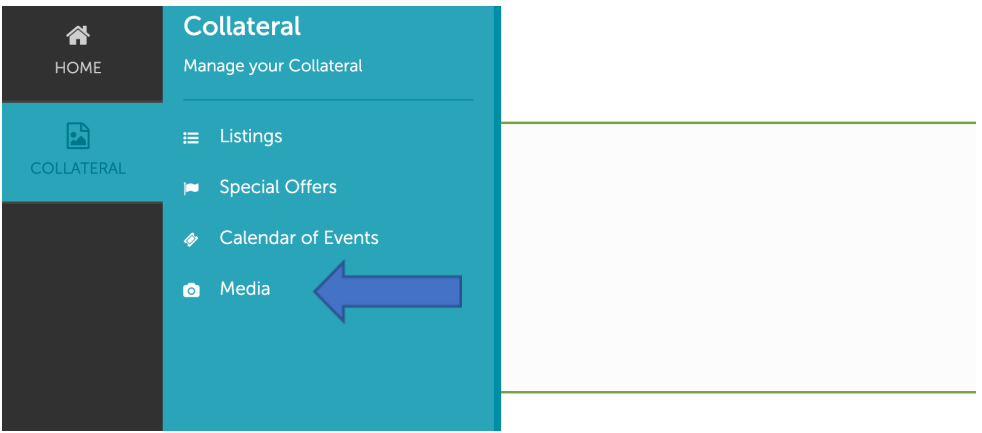

After you have verified that the desired images have been added your MEDIA gallery, select them from the image section in the "new offer form"

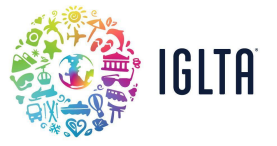

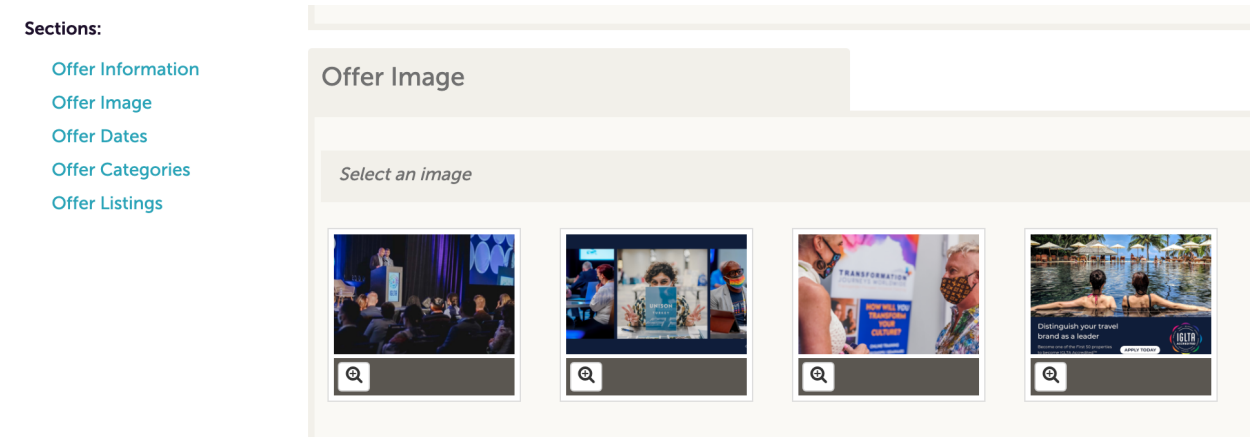

6. For events, tours and jobs, after you click on "Add event", choose the type of posting you want to create in the calendar drop-down menu and fill in all the required fields.

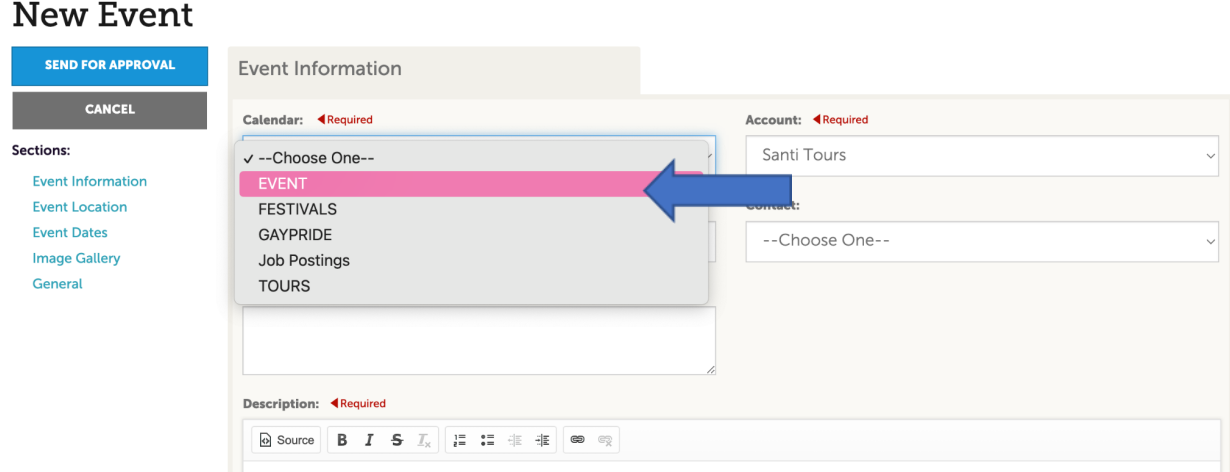

7. Unlike, "new offers" to add the photos for your event, tour or job posting you must do it directly on the image gallery section in the "new event" form by clicking on browse and selecting a file from your computer.

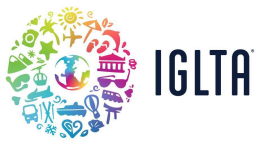

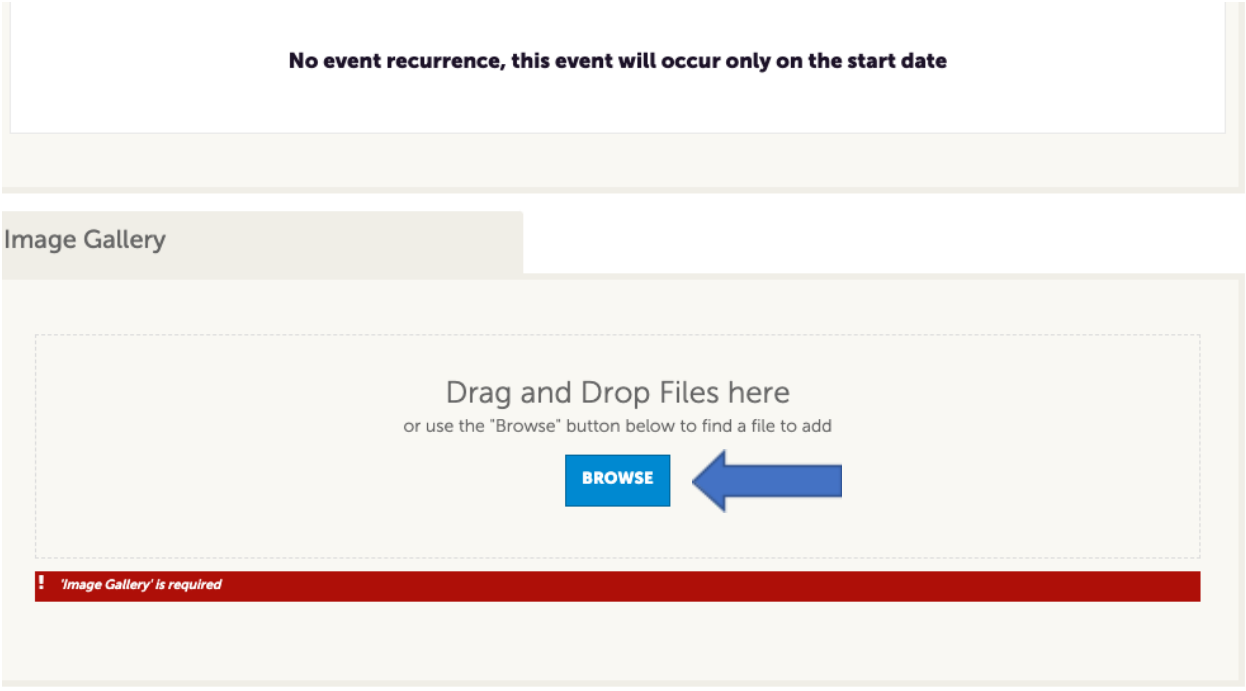

8. Make sure your images have been assigned. Once you have verified all the information is correct, click on **save** to submit your special, event, tour or job posting for approval by the Membership team.

PLEASE NOTE: Once you click save, your posting is submitted for approval and cannot be edited. If you need to edit your posting, please get in touch with [membership@iglta.org](mailto:membership@iglta.org) and request for your submission to be rejected so you can add the posting again.